# 농장&상품 홍보 관리 시스템 「농농마켓」사용자 매뉴얼

(농업인용: 농장 대표자 및 관리자)

2021. 6.

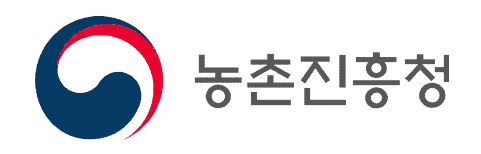

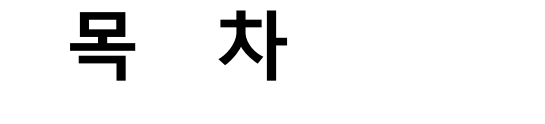

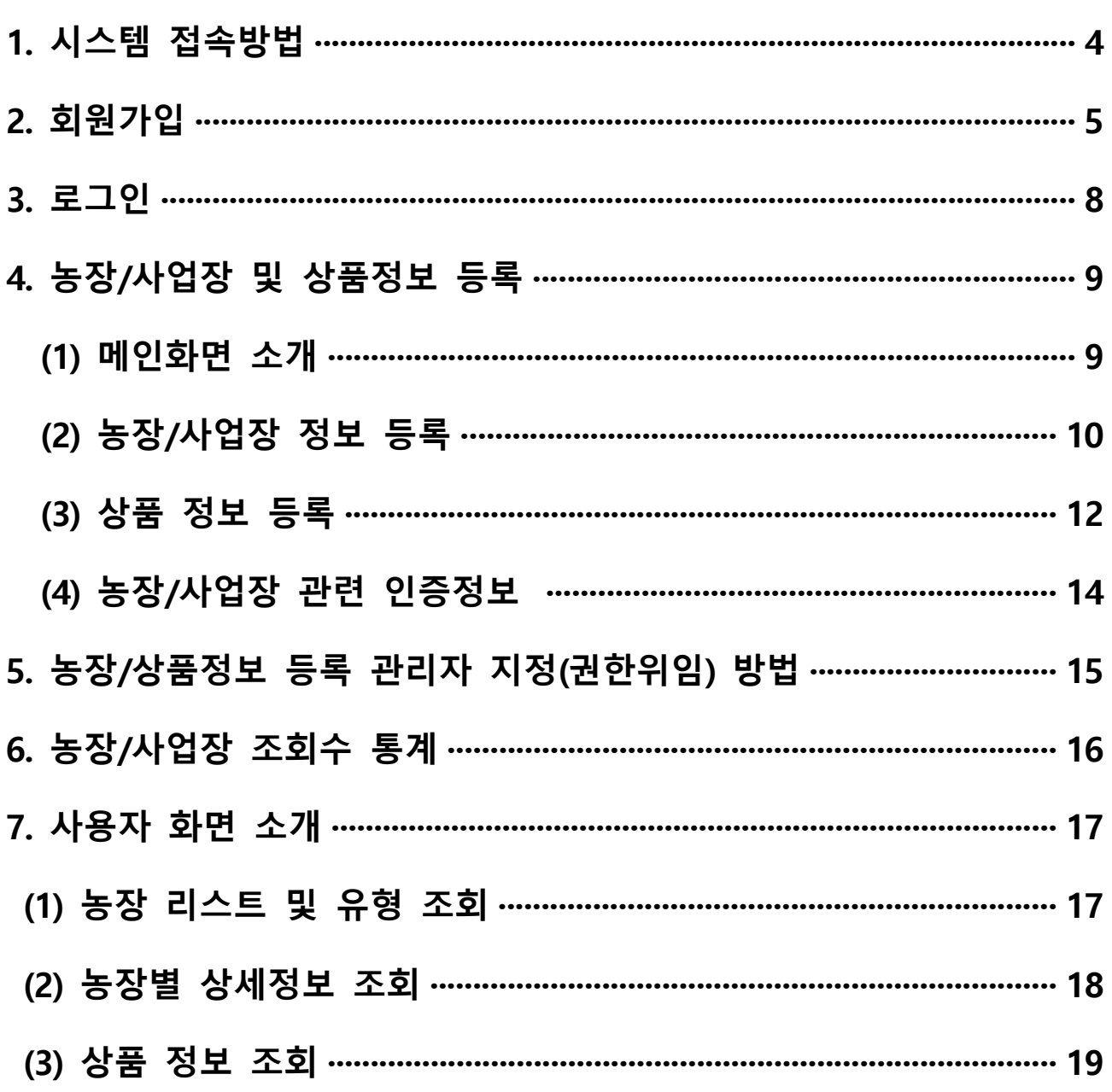

## **1. 시스템 접속방법**

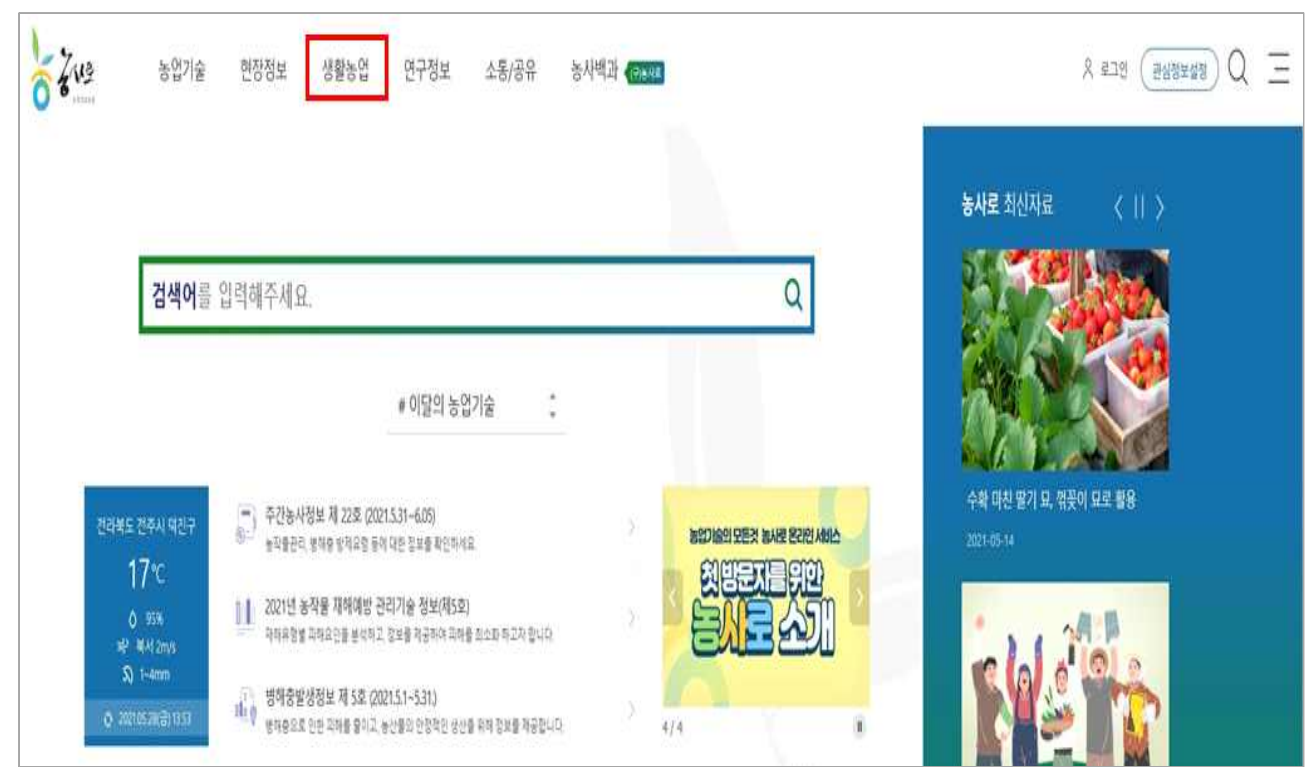

#### ① 농사로(www.nongsaro.go.kr) → 생활농업

#### $(2)$  생활농업  $\rightarrow$  농장 · 상품홍보

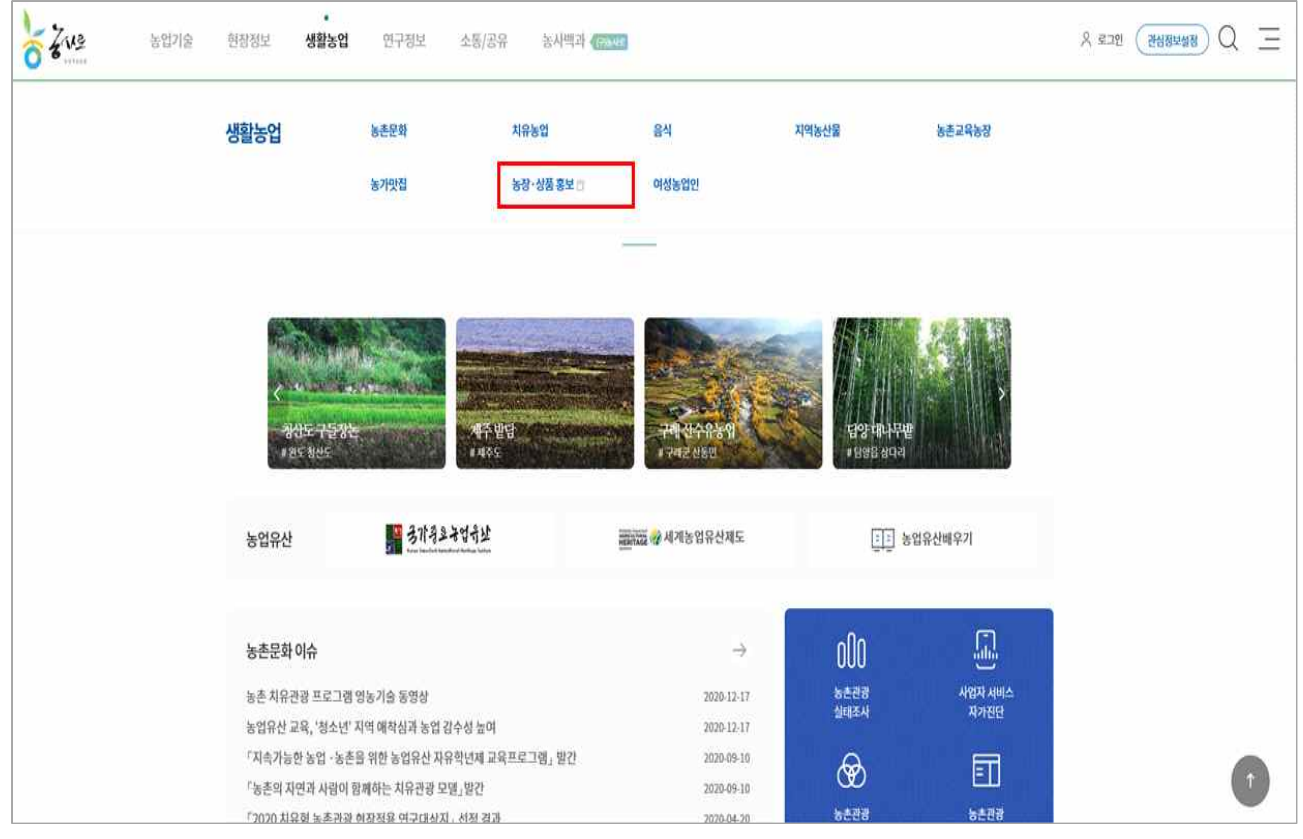

#### **2. 회원가입**

#### **(1) 통합 회원가입**

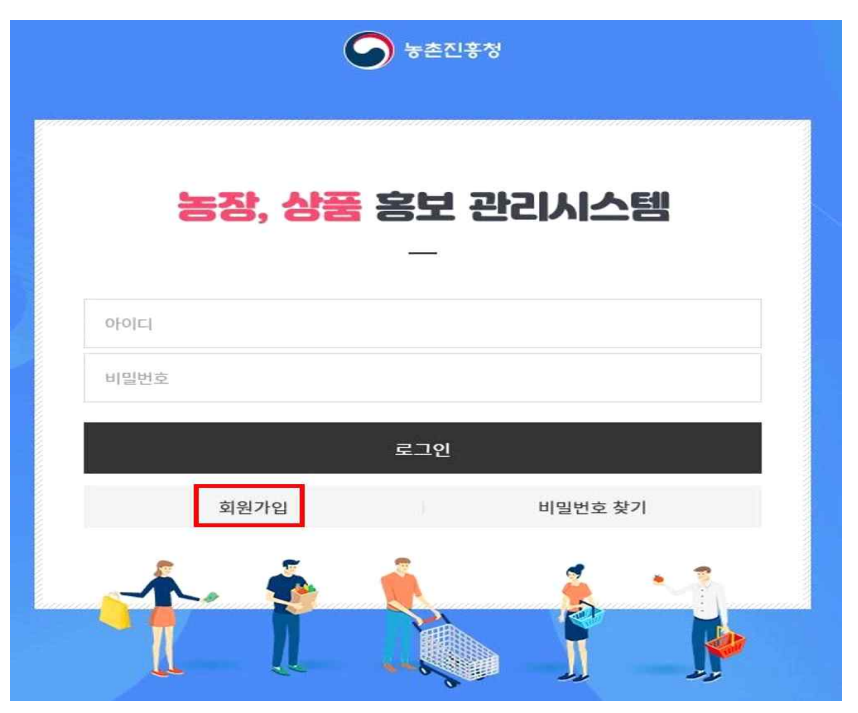

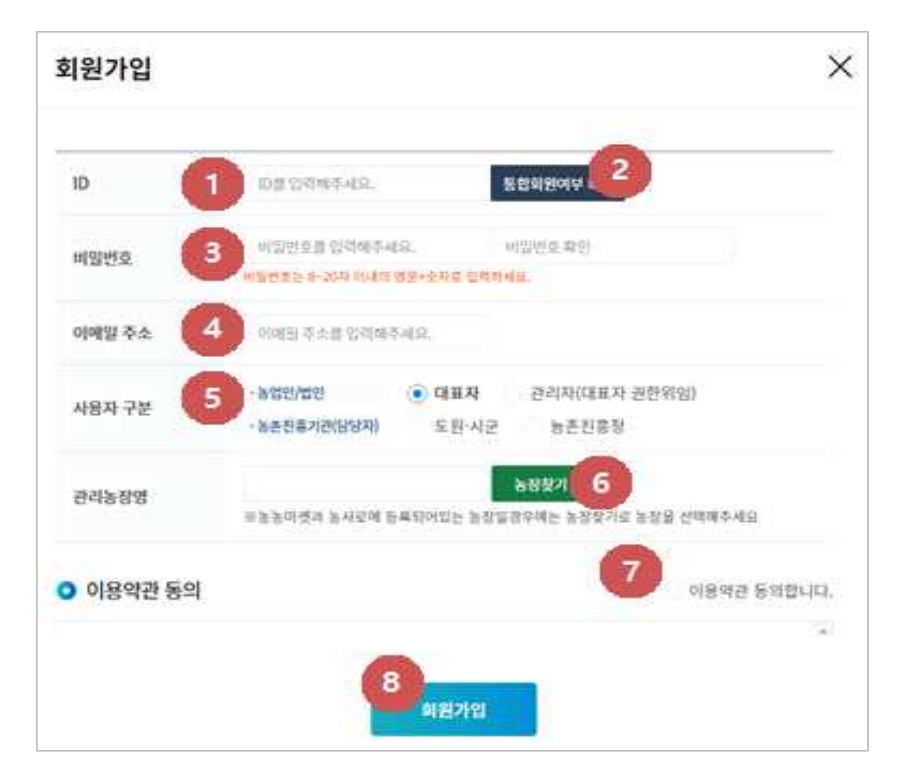

**① ID :** 통합회원 아이디를 입력합니다.

**② 통합회원 여부 확인 :** 기존에 가입되어 있는지 여부를 확인합니다.

**\* 통합회원이 아닐 경우, 통합회원 가입화면으로 이동합니다.** 

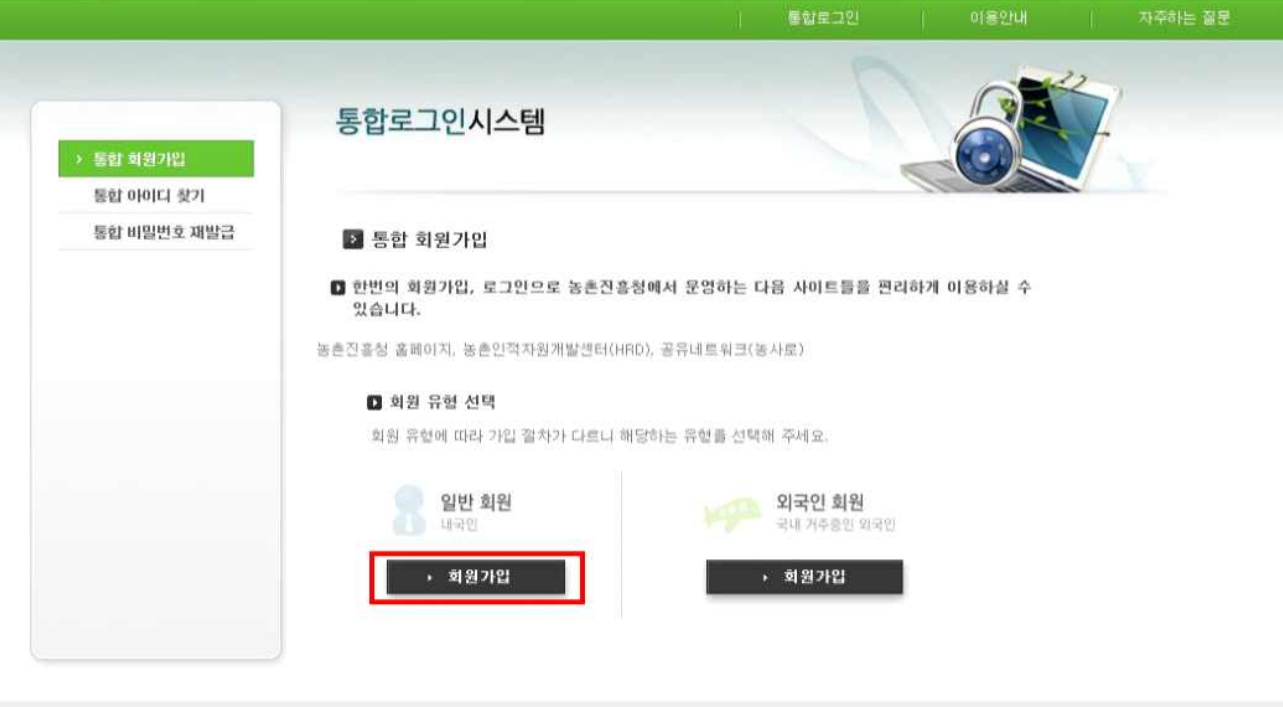

●をごもな

SSO 통합로그인 시스템에서는 회원 여러분의 소중한 개인정보를 최선을 다해 보호하도록 노력하겠습니다.<br>회원 여러분의 개인정보는 동의없이 공개되지 않으며, 개인정보보호경핵에 따라 인정하게 관리되고 있습니다.<br>(우)54875 전라북도 전주시 덕진구 농경명로 300 TEL:1544-8572 대표전화:063-238-1000 (야간0005-7)<br>COPYRIGHT © 2013 RURAL DEVELOPME

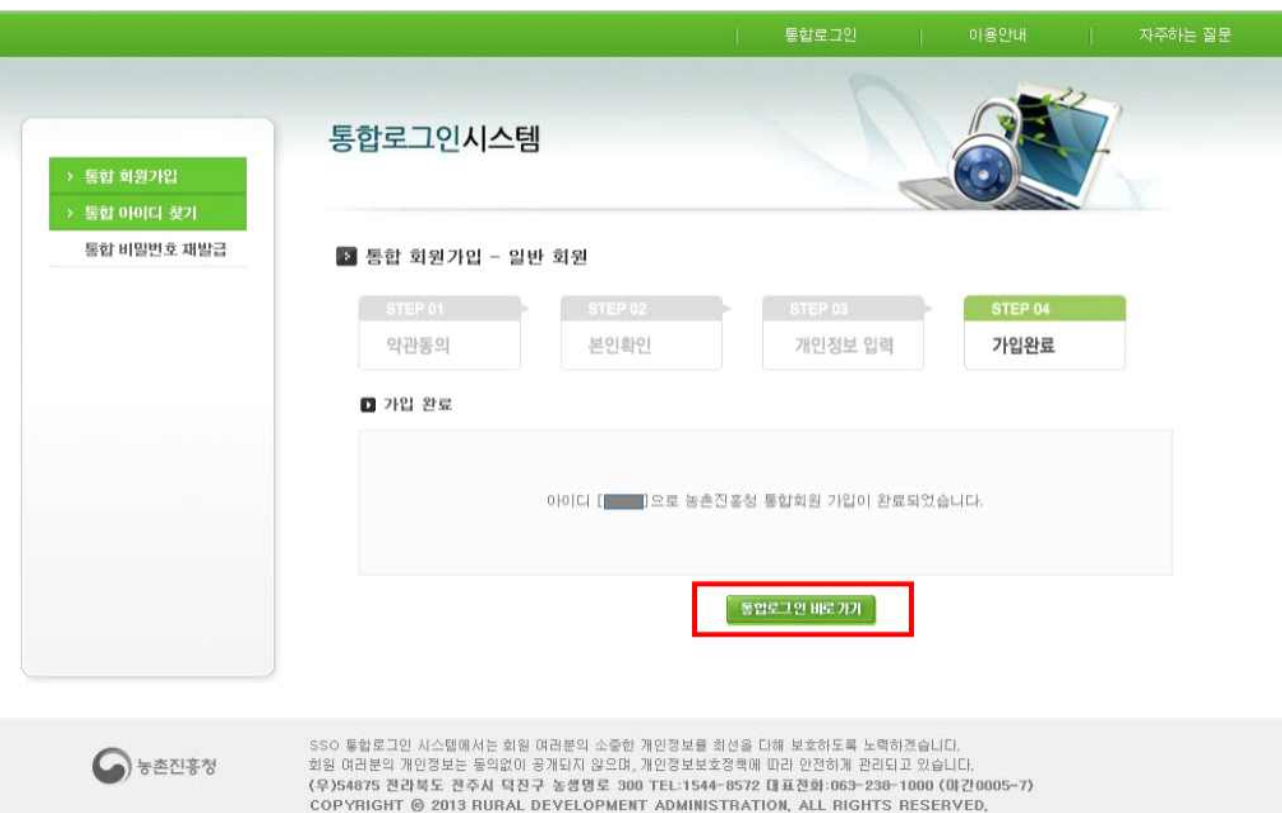

**③ 비밀번호 :** 통합회원 비밀번호를 입력하고 한 번 더 입력합니다.

- **④ 이메일 주소 :** 연락받을 이메일 주소를 입력합니다.
- **⑤ 사용자 구분 :** 농장주는 대표자를 선택합니다.
	- 1. 농업인/법인 **대표자,** 관리자
		- **대표자 : 농장 대표자**
		- **관리자 : 농장 대표자가 관리를 위임한 민간인(ex. 농장 직원, 자녀 등)**
	- 2. 농촌진흥기관(담당자) 도원·시군, 농촌진흥청
- **⑥ 관리농장명 :** 기존에 회원가입이 되어 있는 농장일 경우, '농장찾기'를 누른 후 해당 농장명을 선택한 후 농장주 또는 관리자로 등록합니다.
- **⑦ 이용약관 동의 :** 이용약관 및 개인정보보호 관련 내용을 읽고 동의할 경우 각각 체크합니다.
- **⑧ 회원가입 :** 위 항목을 전부 입력한 후 회원가입 버튼을 클릭합니다.

#### **3. 로그인**

- **① 아이디 :** 통합회원 아이디를 입력합니다.
- **② 비밀번호 :** 통합회원 비밀번호를 입력합니다.
	- \* 비밀번호 찾기 : 비밀번호를 분실한 경우, 비밀번호 찾기로 진행합니다.

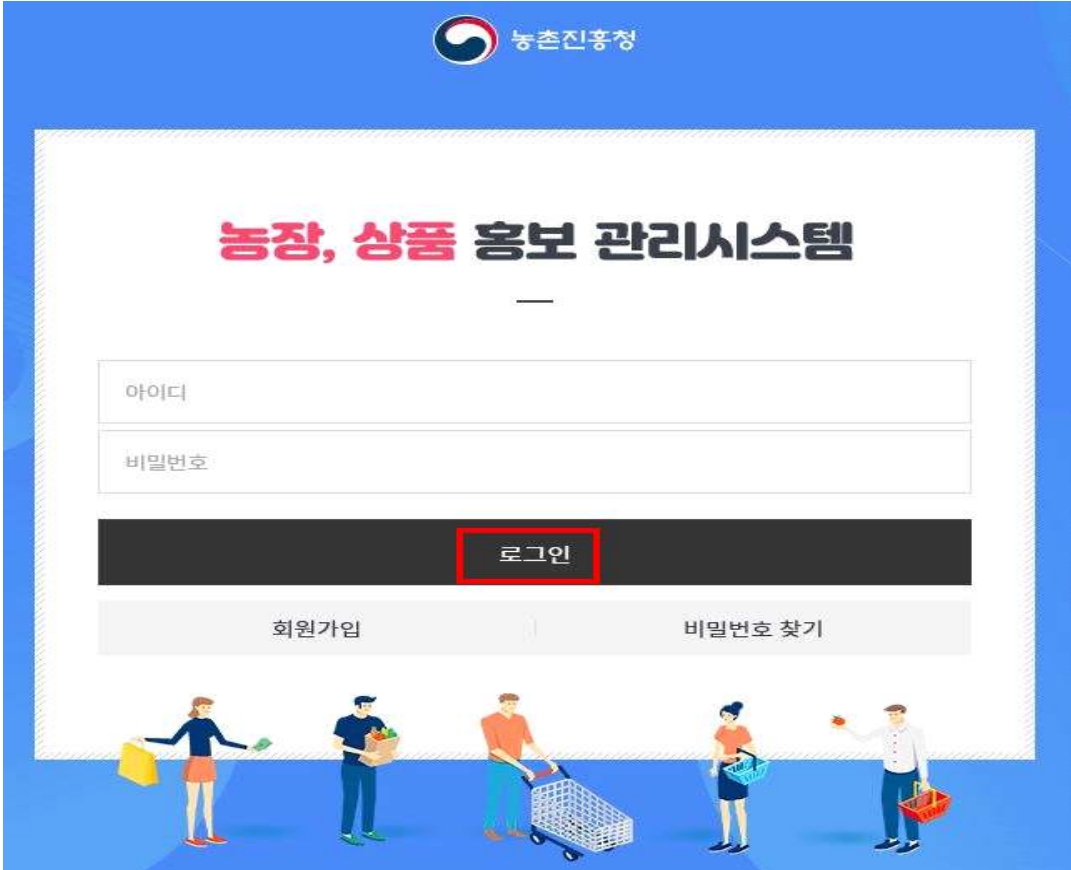

## **4. 농장/사업장 및 상품 정보 등록**

**(1) 메인화면 설명**

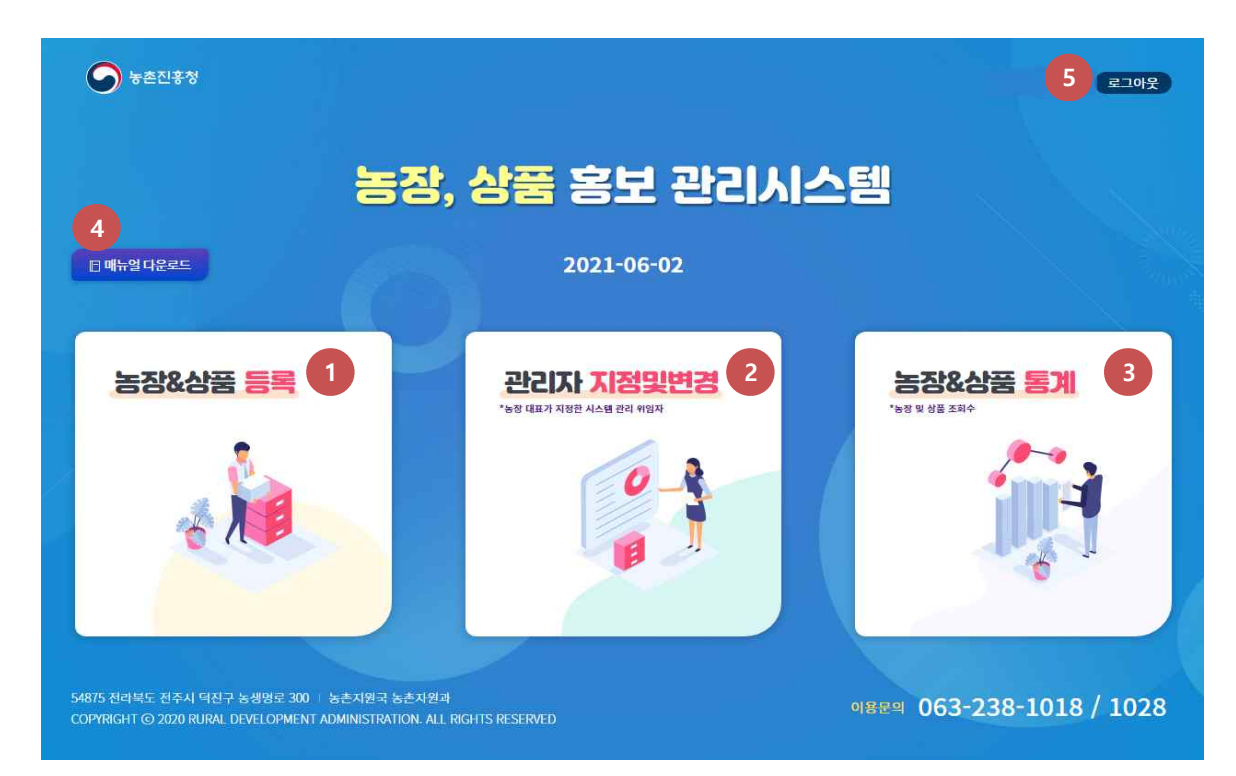

- **① 농장&상품 등록 :** 농장 대표가 자신의 농장 및 상품정보를 입력하는 화면으로 이동합니다.
- **② 관리자 지정 및 변경 :** 농장 대표가 농장, 상품정보 등록 및 변경 관련 업무를 위임하는 관리자를 지정, 조회 및 변경 하는 화면으로 이동합니다.
- ③ **농장&상품 통계** : 시스템 방문객의 농장에서 등록한 농장과 상품에 대 한 소비자의 조회수 통계화면으로 이동합니다.
- **④ 매뉴얼 다운로드 :** 사용자 매뉴얼(농장주, 관리자)을 다운받습니다.
- **⑤ 로그아웃 :** 클릭하면 로그아웃되고 로그인 화면으로 다시 이동합니다.

#### **(2) 농장/사업장 정보 등록**

농장 및 상품 등록

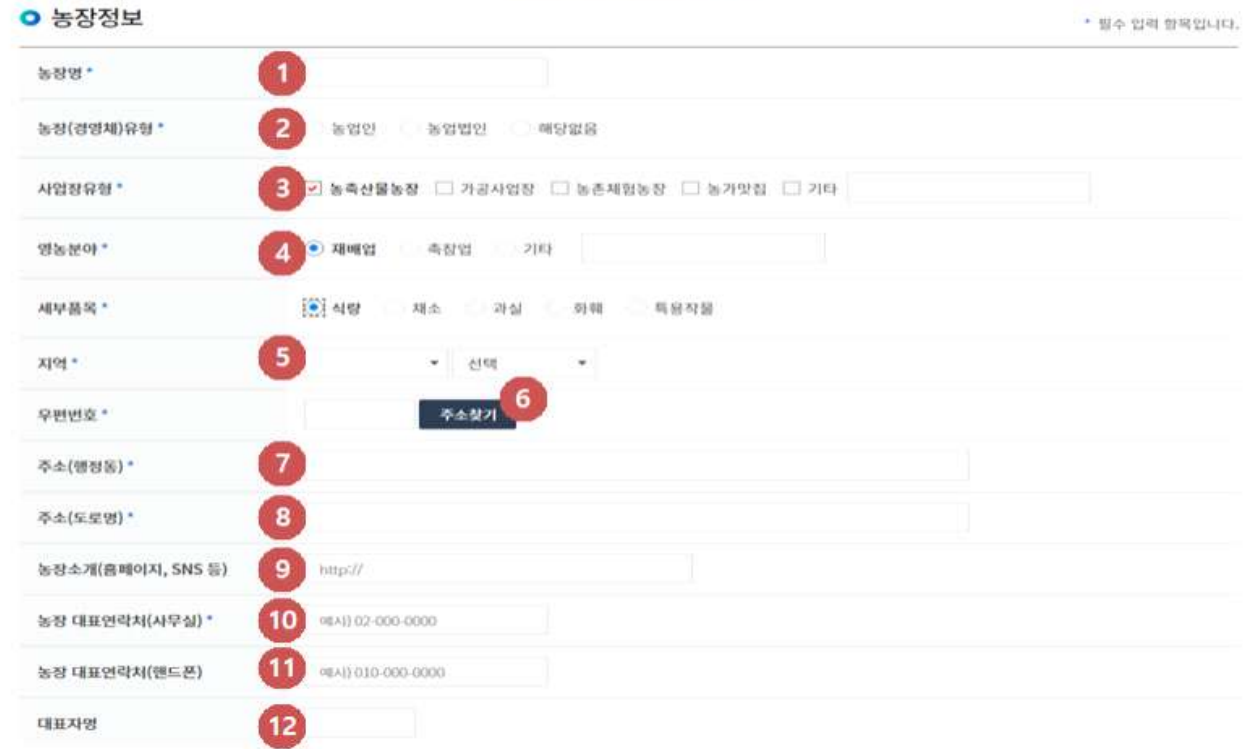

**① 농장명** : 해당 농장명을 입력합니다.

**② 농장(경영체 유형)** : 농장별 해당하는 유형을 체크합니다(택1). 1) 농업인

- 
- 2) 농업법인
- 3) 해당없음

## **③ 사업장 유형** : 해당하는 유형을 선택합니다.(복수 선택 가능) 1) 농축산물농장 → 영농분야 추가입력

- 
- 2) 가공사업장 → 가공사업장분류 추가입력
- 3) 농촌체험농장 → 농촌체험농장분류 추가입력
- 4) 농가맛집
- 5) 기타(직접입력)
- **④ 영농분야** : 해당하는 분야를 선택하고 세부 품목도 선택합니다. 1) 재배업 → 세부 품목(식량/채소/과실/화훼/특용작물) 추가입력
	-
	- 2) 축잠업 → 세부 품목(축산/양잠/곤충) 추가입력
	- 3) 기타(직접입력)

**⑤ 지역** : 농장이 위치한 지역 정보(도/시군)를 선택합니다.

- **⑥ 주소찾기** : 주소를 검색하고 해당주소를 클릭해서 우편번호와 법정동, 행정동이 자동으로 입력되게 합니다.
- **⑦ 주소(행정동)** : 행정동 기준의 주소가 표시됩니다.
- **⑧ 주소(도로명)** : 도로명 기준의 주소가 표시됩니다.
- **⑨ 농장소개(홈페이지/URL)** : 농장을 자세하게 소개하는 홈페이지나 기타 URL 주소를 입력합니다.
- **⑩ 농장대표 연락처(사무실)** : 해당 농장의 사무실 번호를 입력합니다.
- **⑪ 농장대표 연락처(핸드폰)** : 농장 대표 등의 핸드폰 번호를 입력합니다.
- **⑫ 대표자명** : 해당 농장의 대표명을 입력합니다.

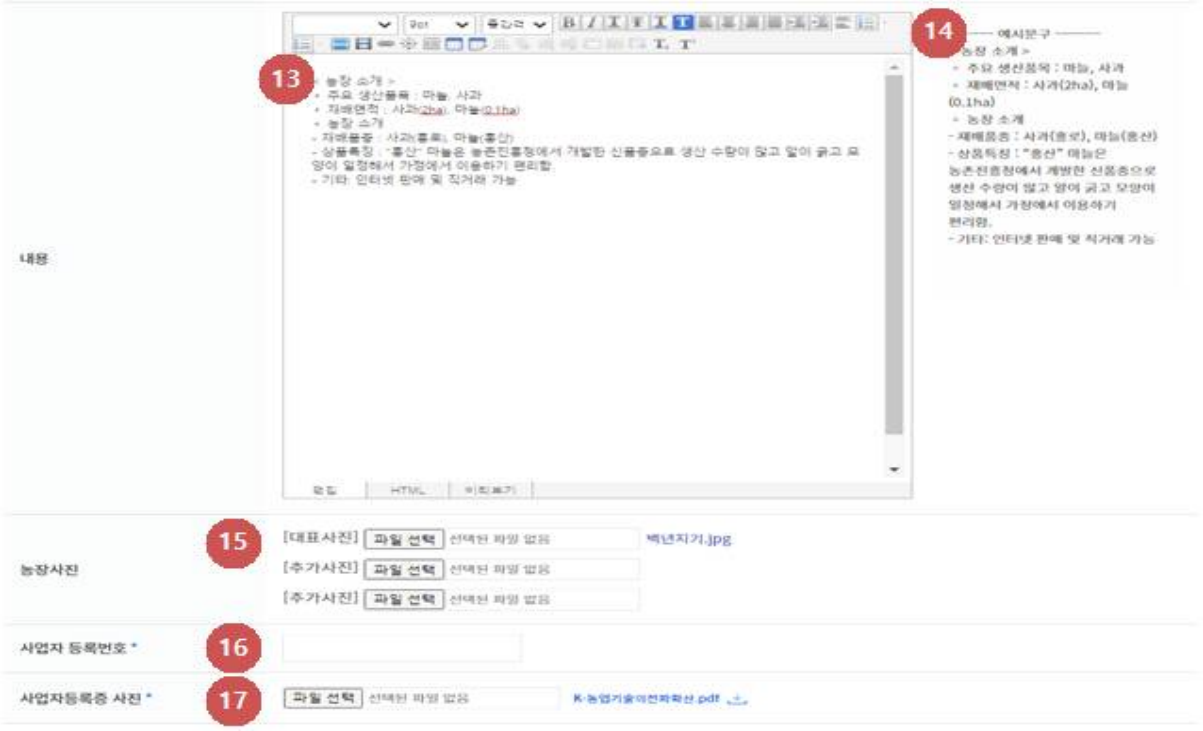

- **⑬ 내용입력** : 농장에서 홍보할 내용을 편집기를 이용하여 입력합니다.
- **⑭ 예시문구** : 농장 홍보내용 입력시 참고할 예시 문구가 표시됩니다.
- **⑮ 농장사진** : 농장을 소개할 대표 이미지 1개 및 추가 이미지 2개를 첨부 합니다.
- **⑯ 사업자 등록번호** : 농장/사업장의 사업자등록번호를 입력합니다.
- **⑰ 사업자 등록증** : 사업자등록증 사본파일(pdf 등)을 첨부합니다.

## **(3) 상품정보 등록**

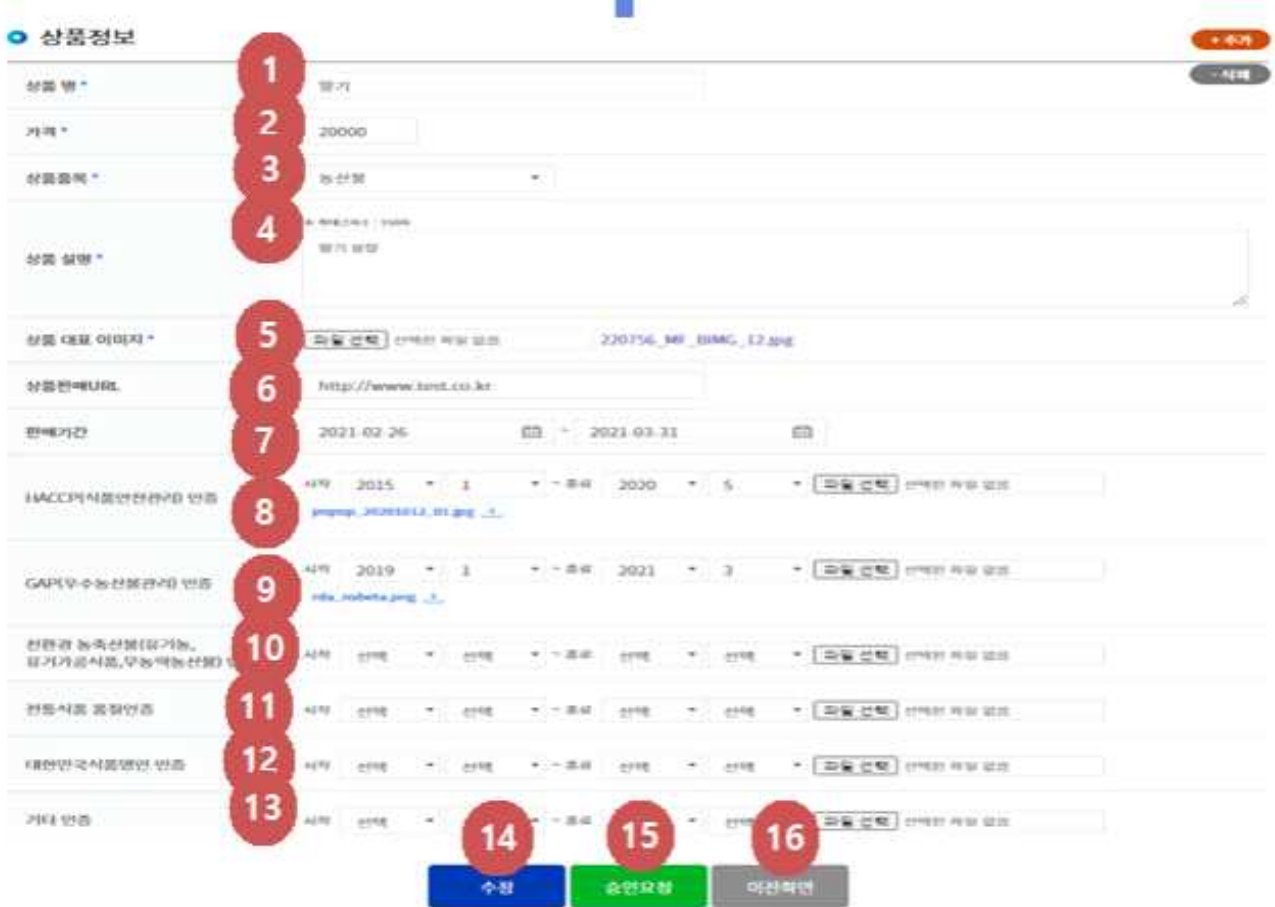

**① 상품명** : 등록하고자 하는 해당 상품명을 입력합니다.

- **② 가격정보** : 해당 상품의 가격을 입력합니다.
- **③ 상품품목** : 해당 상품의 품목을 선택합니다. 1) 농산물
	-
	- 2) 건강식품
	- 3) 과자·간식
	- 4) 간편·간편식
	- 5) 빵·떡·쨈
	- 6) 음료·차
	- 7) 장·양념·유지류
	- 8) 전통주·와인
	- 9) 선물세트
	- 10) 체험서비스
	- 11) 기타

**④ 상품설명** : 해당 상품에 대한 간략한 소개글을 입력합니다.(100자 이내) **⑤ 상품 대표 이미지** : 해당 상품의 대표 이미지 파일을 첨부합니다.

**⑥ 상품 판매 URL** : 해당 상품을 자세하게 소개하는 홈페이지나 기타 URL 주소를 입력합니다.

**⑦ 판매기간** : 상품 판매가 가능한 시작일/마감일을 입력합니다.

**⑧ HACCP(식품안전관리) 인증** : 해당 인증이 있는 경우 인증기간을 직접 입력하고 증빙파일을 첨부합니다.

**⑨ GAP(우수농산물관리) 인증** : 해당 인증이 있는 경우 인증기간을 직접 입력하고 증빙파일을 첨부합니다.

**⑩ 친환경 농축산물(유기농, 유기가공식품, 무농약농산물) 인증**

: 해당 인증이 있는 경우 인증기간을 직접 입력하고 증빙 파일을 첨부합니다.

**⑪ 전통식품품질 인증** : 해당 인증이 있는 경우 인증기간을 직접 입력하고 증빙파일을 첨부합니다.

**⑫ 대한민국 식품명인 인증** : 해당 인증이 있는 경우 인증기간을 직접 입력 하고 증빙파일을 첨부합니다.

- **⑬ 기타 인증** : 추가 인증이 있는 경우 인증기간을 직접 입력하고 증빙 파일을 첨부합니다.
- **⑭ 저장/수정** : 최초 등록시에는 '저장' 버튼이 표시되므로 클릭하여 해당 내용을 저장 등록합니다. 등록한 내용을 수정한 경우는 '수정' 버튼이 표시되므로 클릭하여 수정 등록합니다.
	- \* 등록된 농장의 주요 정보(사업자등록/인증정보)에 수정사항이 발생하면 해당 시군센터 및 도원 담당자 메일로 전송됩니다.
- **⑮ 승인요청** : 등록한 내용이 이상 없는 경우에는 '승인요청'을 클릭합니다. 승인요청한 정보는 자동으로 센터·도원 담당자 메일로 전송 되고 동시에 농장 현황화면에 해당 농장이 표시됩니다.
- **⑯ 이전화면** : 메인화면으로 이동할 경우 클립합니다.
- 인증기간(시작년월/종료년월)을 선택한 후 '인증' 버튼으로 저장합니다.
- 추가 인증이 있는 경우 입력합니다.<br>- 최초 등록시 '추가' 버튼을 클릭하면 입력란이 표시됩니다.
- 
- **④ 기타 인증**
- 인증기간(시작년월/종료년월)을 선택한 후 '인증' 버튼으로 저장합니다.
- 농어촌식생활체험 관련 인증이 있는 경우 입력합니다.<br>- 최초 등록시 '추가' 버튼을 클릭하면 입력란이 표시됩니다.
- 
- **③ 농어촌식생활체험 인증**
- 인증기간(시작년월/종료년월)을 선택한 후 '인증' 버튼으로 저장합니다.
- 농촌융복합산업 인증이 있는 경우 입력합니다.<br>- 최초등록시 '추가' 버튼을 클릭하면 입력란이 표시됩니다.
- 
- **② 농촌융복합산업 인증**
- 인증기간(시작년월/종료년월)을 선택한 후 '인증' 버튼으로 저장합니다.
- 최초 등록시 '추가' 버튼을 클릭하면 입력란이 표시됩니다.
- 농촌교육농장 품질인증이 있는 경우 입력합니다.

#### **① 농촌교육농장 품질인증**

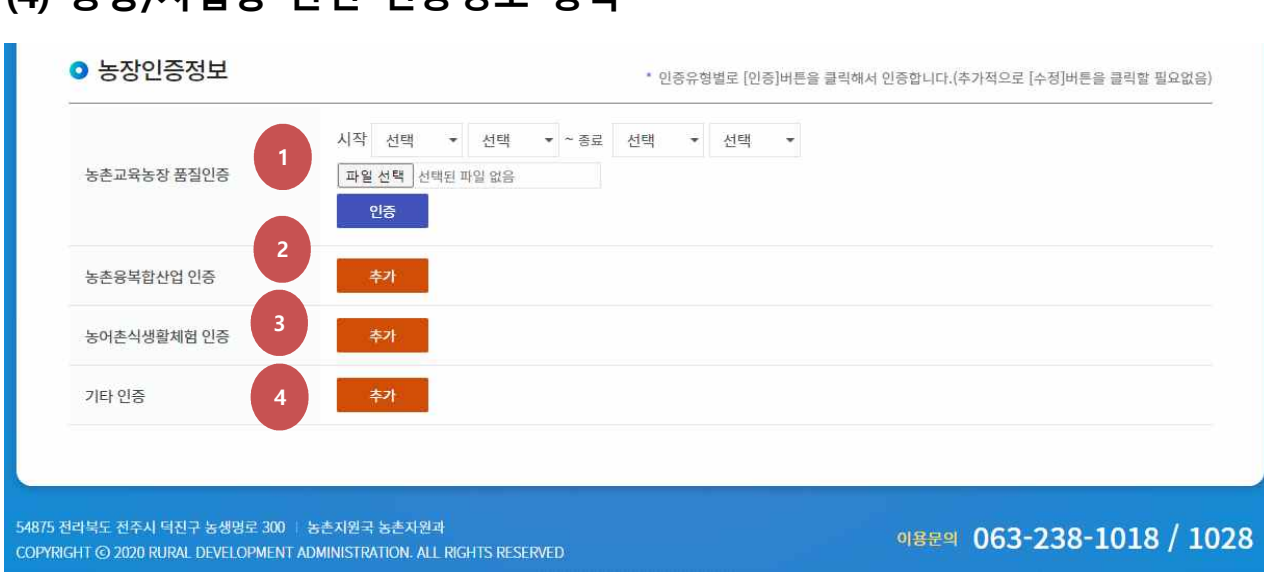

## **(4) 농장/사업장 관련 인증정보 등록**

## **5. 농장 및 상품정보 등록 관리자 지정(권한위임) 방법**

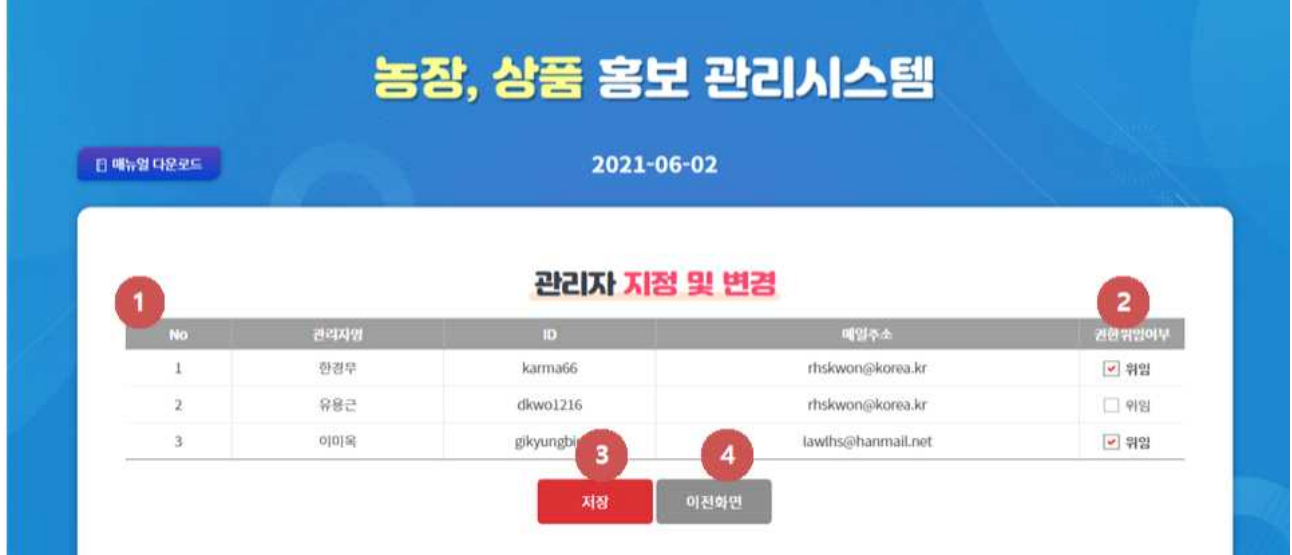

**① 연번** : 관리자 현황 리스트가 표시됩니다.

**② 권한위임 여부** : 농장 대표가 해당 농장/상품 정보를 등록, 관리 업무를 위임할 대상자의 체크박스를 선택합니다.

**③ 저장** : 작업한 내용을 저장합니다.

**④ 이전화면** : 메인화면으로 이동합니다.

## **6. 농장/사업장 조회수 통계**

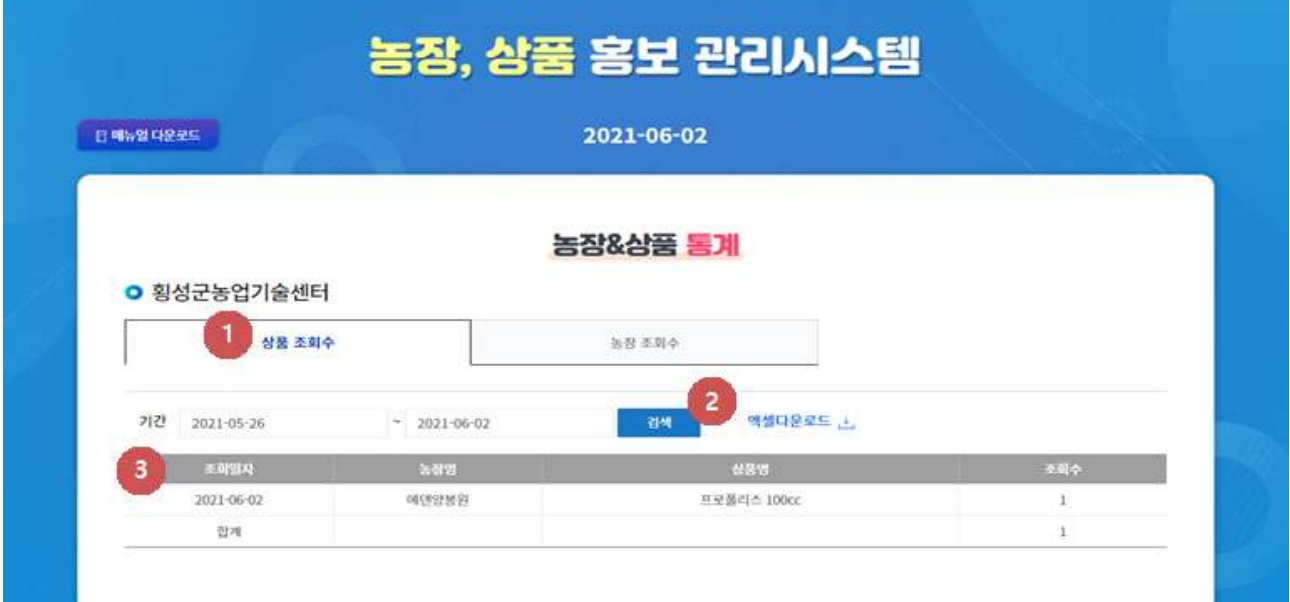

- **① 상품 조회수** : 상품 조회수 화면으로 이동합니다.
- **② 검색 :** 조회기간을 설정하고 검색하면 기간 내 조회수를 확인합니다.
- **③ 조회화면** : 설정한 기간 내 상품별 조회수가 표시됩니다.

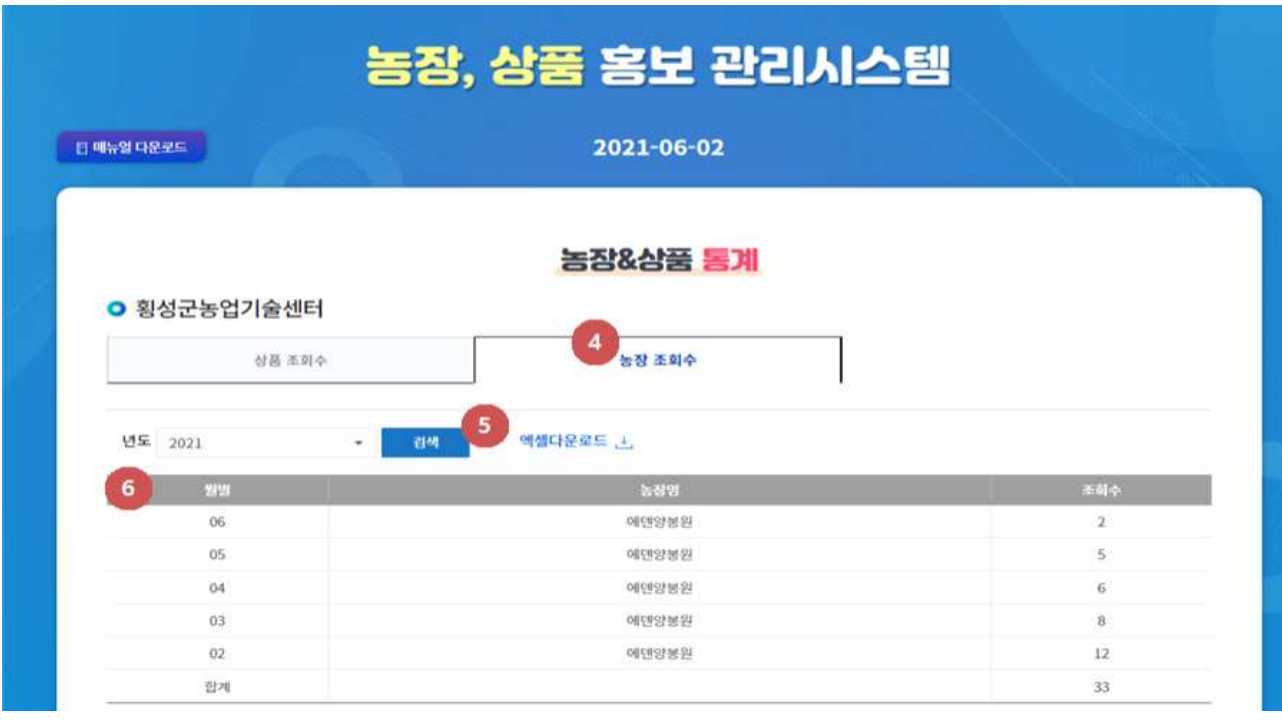

**④ 농장 조회수** : 농장별 조회수 화면으로 이동합니다.

**⑤ 검색** : 검색연도를 설정하면 해당연도 내 농장 조회수를 확인합니다. **⑥ 조회화면** : 설정한 연도 내 월별 농장 조회수가 표시됩니다.

## **7. 사용자 화면 소개**

**(1) 농장 리스트 및 유형 조회** 

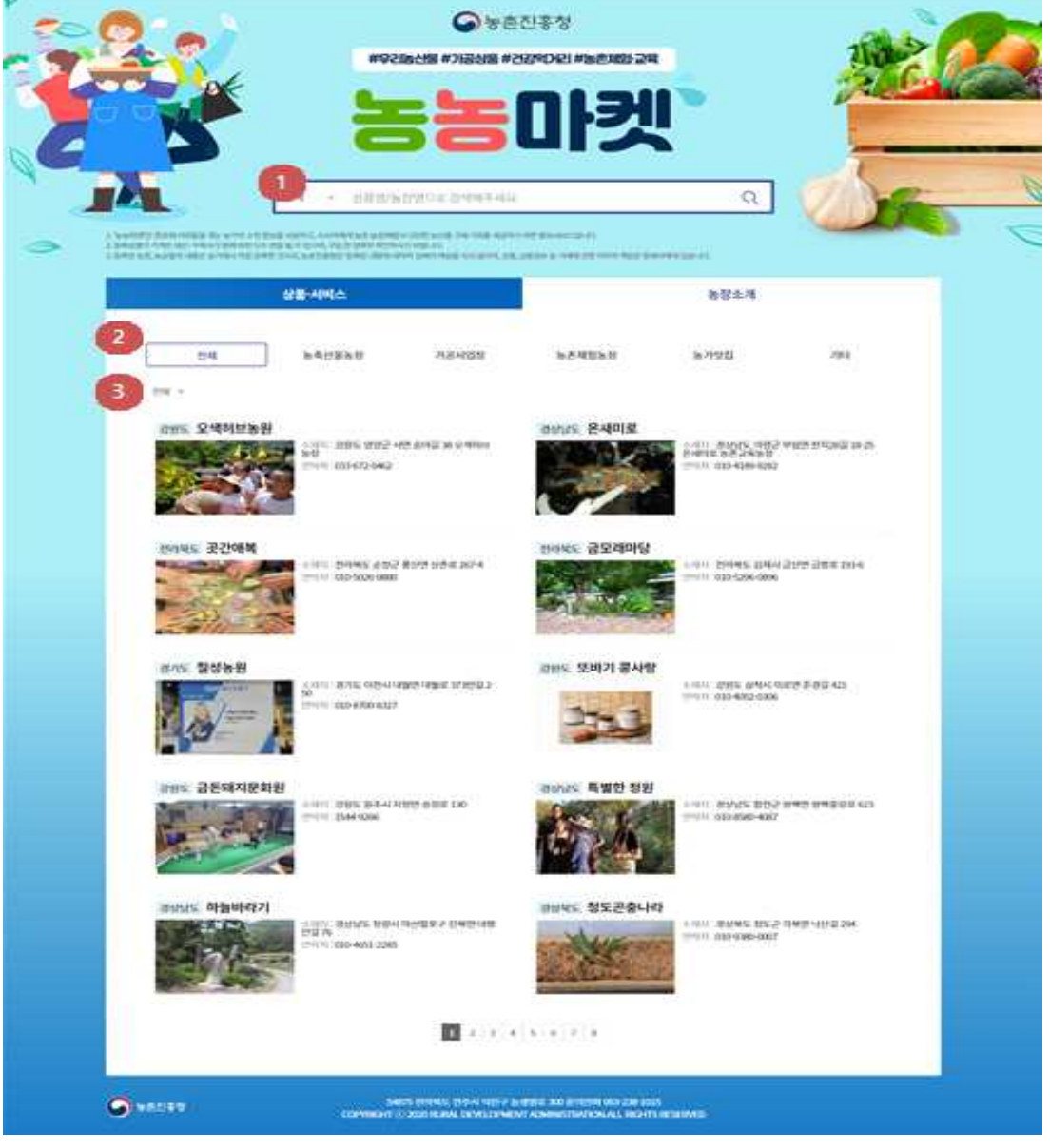

**① 검색 구분** : 전체/상품/농장을 선택하고 검색어를 입력한 후 검색하면 해당하는 농장, 사업장 리스트가 표시됩니다.

**② 유형별 카테고리 탭** : 해당 유형별 농장, 사업장 리스트가 표시됩니다. 1) 농축산물농장

- 
- 2) 가공사업장
- 3) 농촌체험농장
- 4) 농가맛집
- 5) 기타
- **③ 지역 정보** : 해당 지역의 농장, 사업장 리스트가 표시됩니다.

#### **(2) 농장별 상세정보 조회**

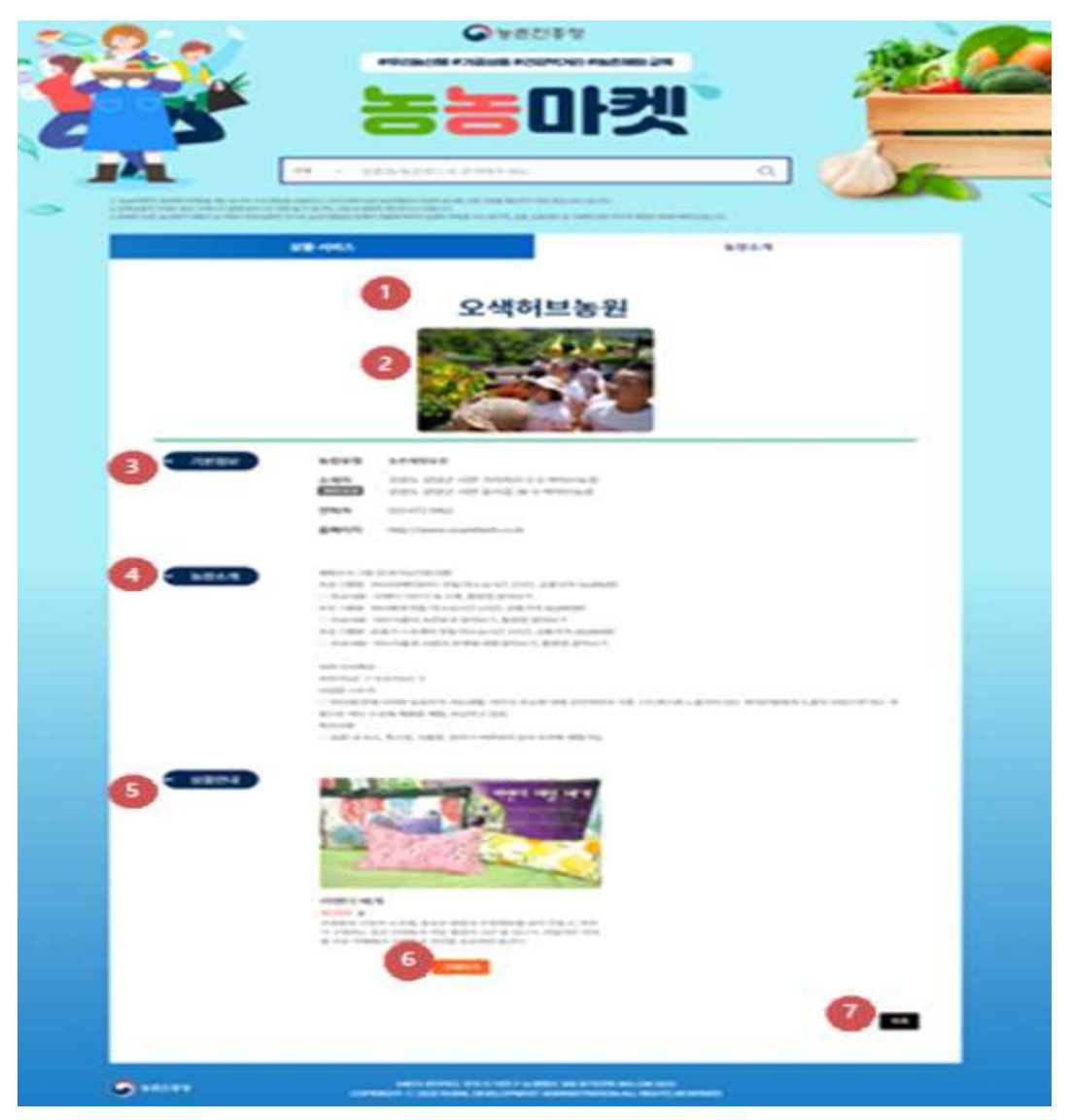

- **① 농장/사업장명** : 해당 농장/사업장명이 표시됩니다.
- **② 이미지(사진)** : 농장/사업장의 대표 이미지로 등록한 사진이 표시됩니다. (대표 이미지 1, 추가 이미지 2개)
- **③ 기본정보** : 농장/사업장의 유형, 소재지, 연락처, 대표 홈페이지URL)가 표시됩니다.
- **④ 농장소개** : 해당 농장에서 등록한 농장/사업장 정보가 표시됩니다.
- **⑤ 상품안내** : 해당 농장에서 등록한 상품 정보가 표시되고 이미지를 클릭 하면 해당 상품의 상세 정보 화면으로 이동합니다.
- **⑥ 구매하기** : 해당 상품을 바로 구매할 수 있도록 해당 농장에서 별도로 운영하고 있는 상품 판매 페이지(URL)로 이동합니다.
- **⑦ 목록** : 전체 농장/사업장 리스트 화면으로 이동합니다.

### **(3) 상품정보 조회**

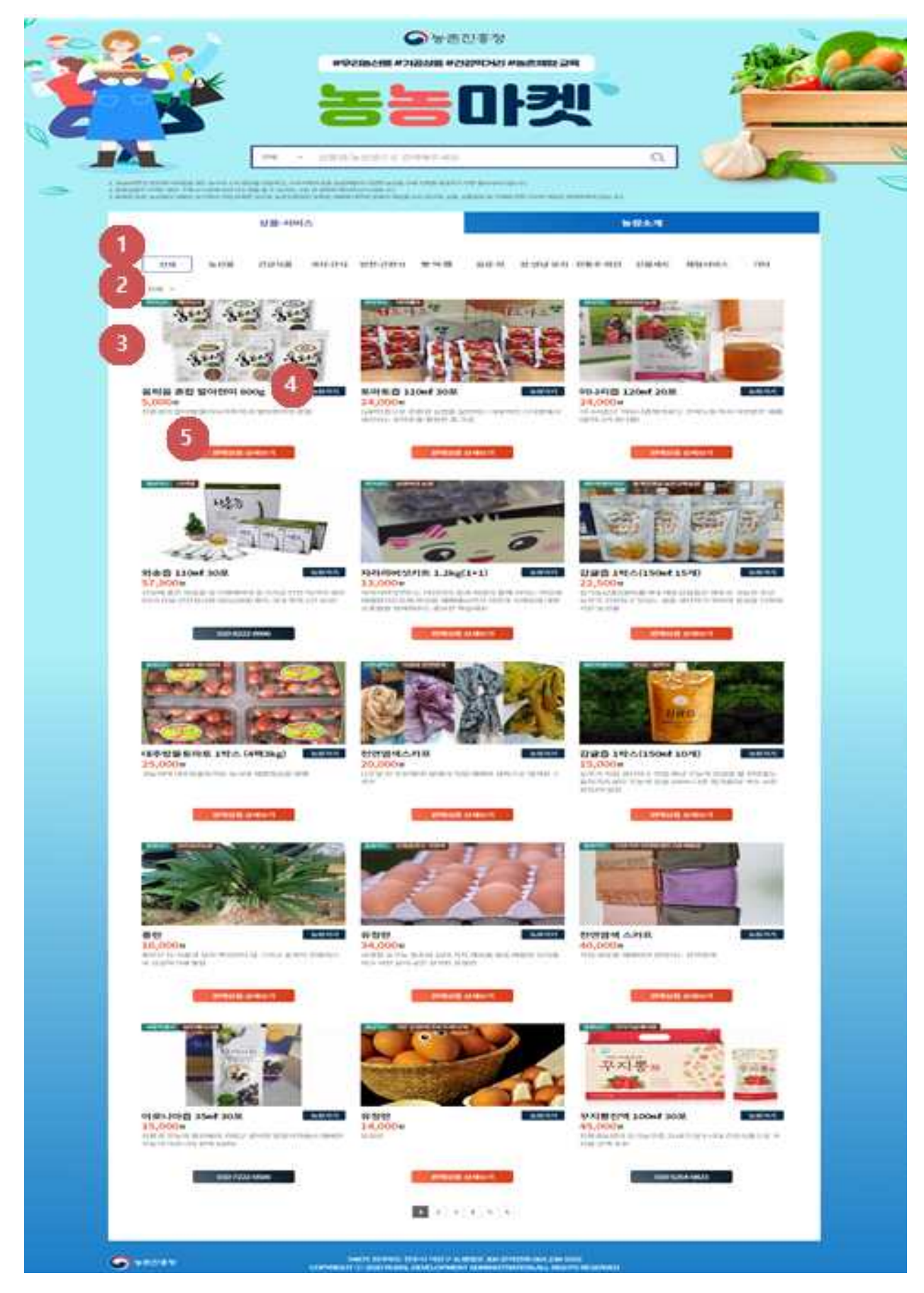

**① 상품 카테고리 탭** : 해당 상품별 리스트가 표시됩니다. 1) 농산물

- 
- 2) 건강식품
- 3) 과자·간식
- 4) 반찬·간편식
- 5) 빵·떡·쨈
- 6) 음료·차
- 7) 장·양념·유지
- 8) 전통주·와인
- 9) 선물세트
- 10) 체험서비스
- 11) 기타
- **② 지역** : 해당 지역의 상품 리스트가 표시됩니다.
- **③ 상품정보 섹션** : 이미지 상단에는 지역, 농장명이 표시되고, 하단에는 상품명, 가격, 상품설명이 표시됩니다. 이미지를 클릭 하면 해당 농장의 상세화면으로 이동합니다.
- **④ 농장가기** : 해당 농장의 상세화면으로 이동합니다.
- **⑤ 상세보기** : 농장에서 별도로 운영하고 있는 상품별 판매 페이지(URL)로 이동합니다. 판매 페이지(URL)가 없는 경우는 '전화걸기'로 표시됩니다.(모바일 버전을 사용하는 경우, 전화걸기를 클릭 하면 해당 번호로 전화걸기가 실행됩니다.)

## 농장, 상품홍보 관리시스템 사용자 매뉴얼

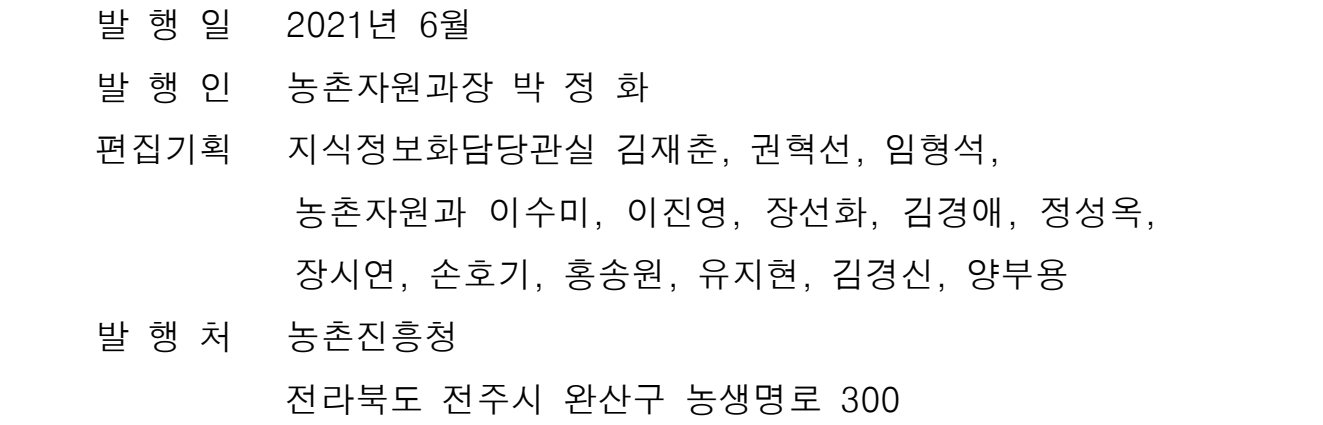